## **De computer**

## **Wat kun je met een computer doen?**

- internetten
	- communiceren met familie / vrienden via email
	- conversaties houden via een chatbox
	- reizen plannen, dagtrips uitstippelen
	- gewoon informatie zoeken
	- op de hoogte blijven van de actualiteit
	- kopen en verkopen via bijvoorbeeld ebay
	- ontspannen
	- leren
	- bankieren
	- ...
- andere programma's
	- foto's maken, bewerken, afdrukken
	- brieven maken zonder schrijffouten
	- adressenlijsten bijhouden, mailings maken
	- rekenbladen maken met al je inkomsten en uitgaven
	- presentaties maken voor de kinderen op school
	- ontwerpen van bijvoorbeeld je tuin
	- visitekaartjes maken
	- spelleties spelen
	- ...

### **De basis van de computer.**

De basis bestaat uit 2 delen: de hardware en de software.

Hardware is alles wat 'hard' is, vb computer zelf, monitor, toetsenbord, printer, ... Software is het besturingssysteem (vb windows) en de programma's (vb excel).

### **Hardware**

We schroeven een PC open en halen de verschillende onderdelen er uit om ze te tonen. Let op! Voor je begint steeds zorgen dat je geaard bent, anders kunnen overspringende vonken je computer beschadigen.

### **Moederbord**

Het echte hart van uw computer, want hier draait alles om. De processor, het werkgeheugen en de uitbreidingssleuven zijn doormiddel van deze printplaat met elkaar verbonden. Op het moederbord is ook het BIOS ingebakken. Soms heeft het moederbord ook ingebakken geluids-, video- en/of een netwerkkaart aan boord.

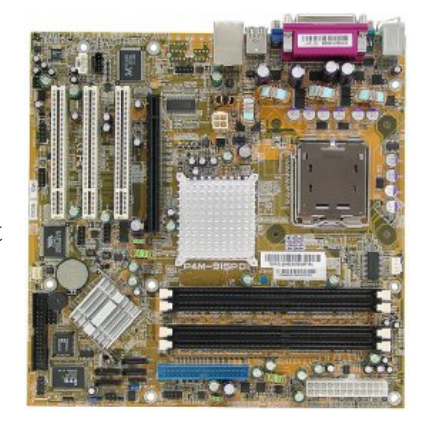

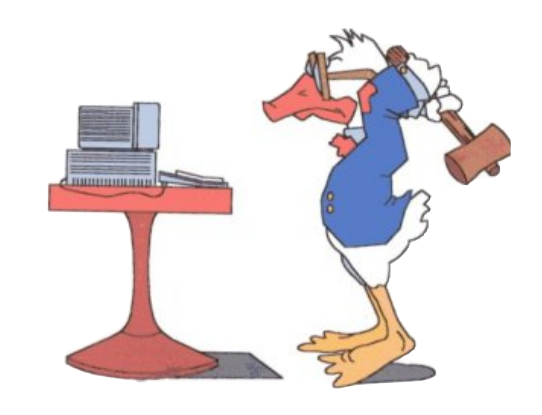

## **Processor**

Deze chip verwerkt de opdrachten die door het besturingssysteem (windows) en de programmatuur (vb word) worden aangeboden. Hoe sneller die processor hoe sneller de opdrachten zullen worden verwerkt.

De snelheid wordt gemeten in mega- of gigaherz (MHz of GHz). De processor zit op een speciaal voetje (socket) op het moederbord.

 $1 \text{ MHz} = 1.000.000 \text{ Hz}$   $1 \text{ GHz} = 1.000.000.000 \text{ Hz}$ Bij een snelheid van 3,4 GHz kan de processor dus 3,4 miljard eenvoudige bewerkingen per seconde uitvoeren!

## **Ventilator**

De processors van tegenwoordig zijn veel compacter en sneller dan vroeger. Dit heeft als neveneffect dat ze ook veel heter worden. Daarom moeten ze afgekoeld worden om smelten of doorbranden te voorkomen. Hiervoor plaatst men een ventilator op de processor. Hoe krachtiger de processor, hoe heter hij wordt en hoe groter de vertilator die nodig is.

## **Geheugen (RAM)**

Het werkgeheugen (Random Access Memory, kortweg RAM) is het korte termijn geheugen van uw computer. De gegevens worden slechts kort opgeslagen. Is uw computer uit dan is het geheugen leeg. Het RAM zit op losse modulen dat u in uw moederbord kunt steken.

De grootte ervan wordt uitgedrukt in mega- of gigabyte (MB of GB).  $1 \text{ MB} = 1.000.000 \text{ Bvtes}$   $1 \text{ GB} = 1.000.000.000 \text{ Bvtes}$ 

1 byte komt overeen met 1 letter. Een tekst van 100 letters is dus 100 bytes groot.

## **Harde schijf**

Dit is het lange termijn geheugen van uw computer. Alles wat u wilt bewaren wordt hier opgeslagen. De hoeveelheid wordt momenteel gemeten in gigabyte (Gb). De harde schijf is een los component dat door middel van een kabel met het moederbord is verbonden. Een harde schijf kunt u opdelen in zogenaamde partities. U kunt ook meerdere harde schijven in uw computer hebben.

De snelheid van harde schijven wordt opgegeven in bijvoorbeeld 7200 toeren per minuut.

Een harde schijf van 300 GB kan dus 300.000.000.000 tekens opslagen.

Als je een A4 blad voor en achter helemaal vol schrijft, heb je ongeveer een stapel papier van 2,5 Km hoog!

## **Grafische kaart**

Dit onderdeel zorgt dat u iets op uw beeldscherm te zien krijgt. De grafische kaart vindt u in een uitbreidingssleuf op het moederbord. Tegenwoordig kan de grafische kaart ook ingebakken zijn op uw moederbord. Wilt u een nieuwe grafische kaart dan heeft u in sommige gevallen een nieuw moederbord nodig.

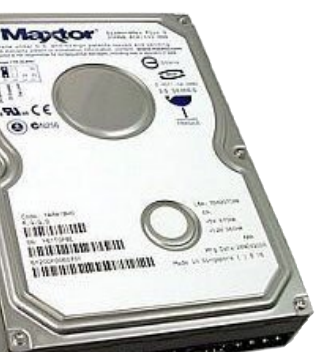

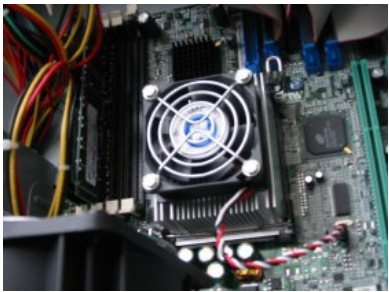

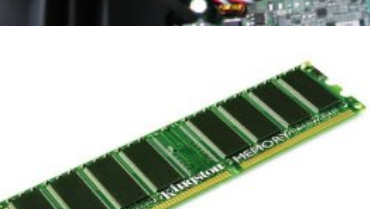

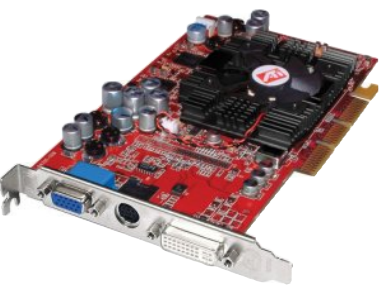

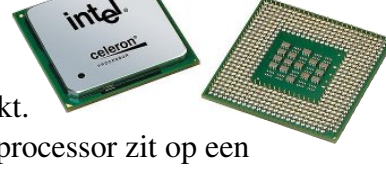

Een 3D grafische kaart heeft u nodig om ingewikkelde 3D beelden van spelletjes of andere grafische programma's weer te geven. De kaart kan naast uw grafische kaart worden geplaatst zodat hij het 3D werk overneemt of u kunt een versie nemen die zonder 'gewone' grafische kaart werk en dus zelf al het werk uitvoert. U vindt de 3D grafische kaart in een uitbreidingssleuf op het moederbord.

## **Geluidskaart**

Deze kaart zorgt voor het geluid. Maar geluid is niet zomaar geluid en om die reden zijn er vele versies verkrijgbaar. Het is natuurlijk afhankelijk van uw wensen en geluidsboxen wat voor geluidskaart u nodig heeft. De geluidskaart vindt u in een uitbreidingslot op het moederbord. Het moederbord bevat vaak ook een geluidschip om toch zonder kaart enig geluid te kunnen produceren.

## **Netwerkkaart**

Indien je computer in een netwerk staat, bijvoorbeeld in een thuisnetwerk of via ADSL of Telenet met internet verbonden is, dan heb je ook nog een netwerkkaart nodig.

De snelheid van zo'n kaart wordt uitgedrukt in Mbps (Mega bits per seconde). Meestal ga je een 10 / 100 Mbps netwerkkaart hebben.

# **CDR/CDRW**

De CD-ROM speler is een geavanceerde CD-speler en kan gewone audiocd's en datacd's lezen. De snelheid wordt aangegeven met vb. 24x of 40x. Dit betekent een vermenigvuldiging van de snelheid van het originele apparaat. Het is door middel van een kabel met het moederbord verbonden.

CDRW betekent CD-rewritable of te wel herschrijfbare CD. Met dit apparaat kunt u zelf CD's beschrijven. Het is een handig apparaat om een back-up van uw belangrijke gegevens te maken. Het apparaat is door middel van een kabel met het moederbord verbonden. Er bestaan ook externe apparaten die u naast uw computer kunt plaatsen.

## **DVD/DVDRW**

De DVD heeft een veel grotere opslagcapaciteit dan de CD. Op die manier passen er hele speelfilms op een DVD-schijfje. Met een DVDspeler kunt u ook CD-rom's afspelen. De DVD-speler is door middel van een kabel met het moederbord verbonden. DVDRW betekent DVD-rewritable of te wel herschrijf-bare DVD. Het apparaat is door middel van een kabel met het moederbord

verbonden. Er bestaan ook externe apparaten die u naast uw computer kunt plaatsen.

## **Diskette drive**

Met het diskettestation kunt u diskettes lezen en beschrijven. Het station is door middel van een kabel met het moederbord verbonden. De diskette drive is één van de enige dingen die vele jaren ongewijzigd is gebleven in de computerwereld.

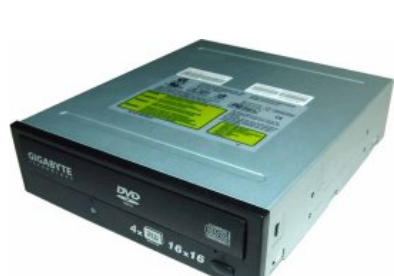

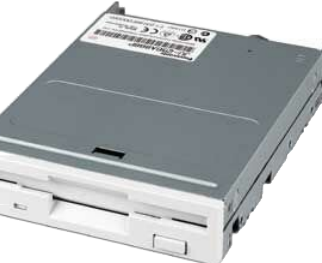

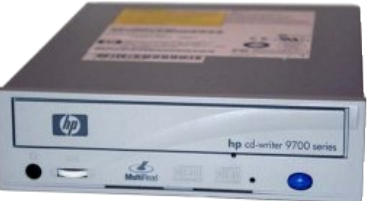

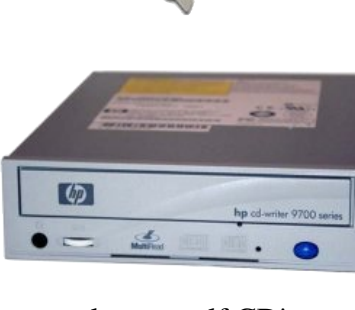

# **USB aansluiting**

Met de USB-poort (Universal Serial Bus) kunt u op een handige manier uw randapparatuur aansluiten. U hoeft slechts het stekkertje in de computer te steken en windows (98 of hoger) doet de rest. Op die manier

kunt u 127 apparaten aansluiten. Daar heeft u dan wel een USB-hub (verdeeldoos) voor nodig. Meestal zit de aansluiting aan de achterzijde van de computer, wat niet echt handig is. Daarom plaatsen fabrikanten de aansluitingen steeds vaker aan de voorzijde of in de voet van de monitor.

## **Seriële en parallelle poort**

De computer heeft een aantal aansluitpunten voor externe apparatuur. Zo kunnen bijvoorbeeld uw muis, toetsenbord en printer met uw computer worden verbonden. De seriële poort is voor de langzamere apparatuur de parallelle voor de snellere. De aansluitingen vindt u aan de achterzijde van uw computer.

Op de foto zijn de bovenste twee seriële poorten, de onderste is een parallele poort.

## **De poort voor toetsenbord en muis**

Tegenwoordig worden op zowat alle computers de muis en het toetsenbord op deze twee poorten aangesloten, die u ziet op de foto. Het paarse wordt meestal gebruikt voor het toetsenbord, het groene voor de muis.

Er zijn ook andere mogelijkheden om uw muis en/of toetsenbord aan te sluiten, dat is namelijk op de USB-poort.

Oude manieren zijn ook om de muis aan te sluiten op de seriële poort.

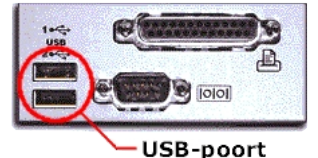

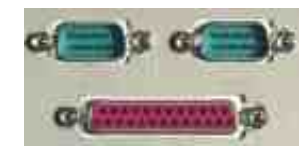

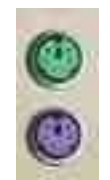

### **Overzicht**

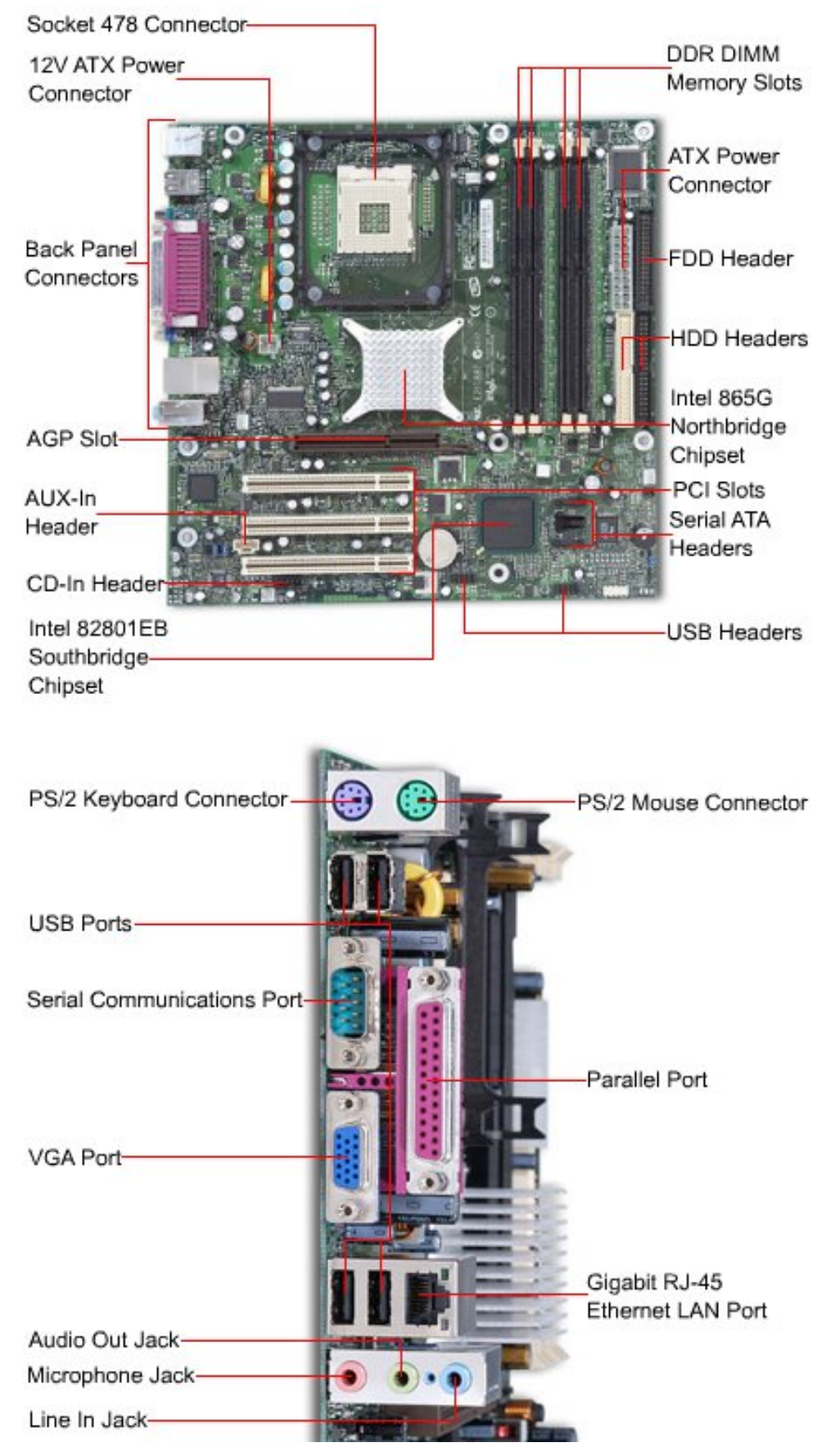

## **Randapparaten**

Alle hardware die we kunnen aansluiten op de computer noemen we randapparaten. De meeste zijn optioneel en ze bestaan ook in verschillende soorten.

## **Scherm**

Er bestaan 2 soorten schermen voor de computer: een CRT- en een LCD-scherm.

- CRT (Cathode Ray Tube) schermen lijken op een traditioneel TV-scherm.

Voordeel: vrij goedkoop, goed voor elke resolutie

Nadeel: nemen veel plaats in, flikkeren min of meer, zijn niet zo chique.

- LCD (Liquid Crystal Display) schermen zijn de platte computerschermen.

Voordeel: nemen weinig plaats in, flikkeren niet, zijn veel chiquer Nadeel: zijn nog altijd duurder, heeft 1 standaard resolutie en de andere zijn wazig

De grootte wordt uitgedrukt in inches (diagonaal gemeten), de resolutie in pixels horizontaal x pixels verticaal.

Let op: een 17 inch LCD komt overeen met een 19 inch CRT omdat bij CRT schermen altijd een zwarte rand rond het scherm is die ook meegemeten wordt.

Een scherm wordt aangesloten met die stekker waarop 3 rijen pinnetjes zitten.

De resolutie en het aantal kleuren wordt in windows opgegeven.

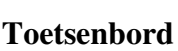

Bij toetsenborden bestaan er 2 soorten: met of zonder draad. Zonder draad is mooier, maar je hebt er wel batterijen voor nodig en soms hapert de communicatie.

In België heb je een azerty-toetsenbord, ergens anders is het vb qwerty. Het verschil hiertussen wordt opgegeven in windows.

## **Muis**

Muizen bestaan ook met of zonder draad; hetzelfde principe als bij

toetsenborden. Maar je ook de extra keuze tussen mechanische en optische muizen. De mechanische werken met een knikker die vuil wordt en dan kan haperen, de optische werken met licht om bewegingen te detecteren.

## **Luidsprekertjes**

Als je via de computer muziek wilt beluisteren of een film wilt bekijken, ga je ook luidsprekers aansluiten. Deze moeten altijd op de geluidskaart aangesloten worden.

Meestal zijn 2 gewone boxjes goed, maar je kunt ook een duurder surround systeem hebben. Soms zijn de luidsprekers in het scherm ingewerkt.

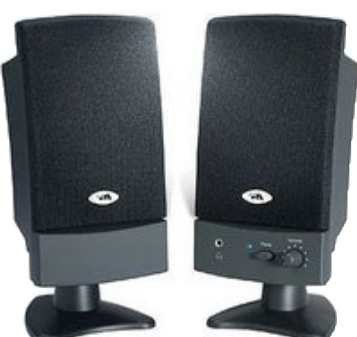

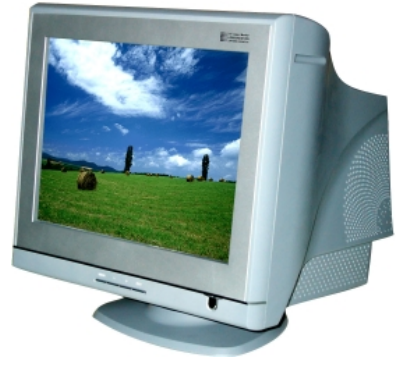

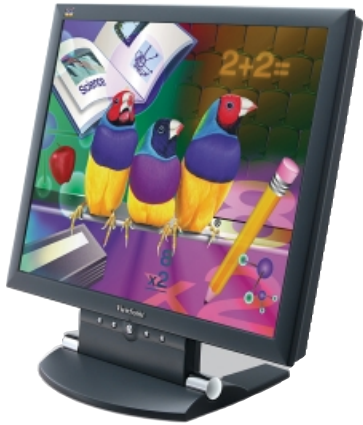

Het ingescande beeld is altijd een afbeelding, zelfs al was het origineel een gewone tekst.

Een scanner wordt gebruikt om afbeeldingen in te scannen en

### **Modem**

Een modem wordt gebruikt om digitale signalen van de computer om te zetten naar analoge signalen die op de telefoonlijn gebruikt worden. Modem is de samen-trekking van moduleren –

demoduleren. Tegenwoordig worden modems meer en meer ingebouwd in de pc zelf. Je hebt ze nodig om in te bellen bij je internet provider, via een gewone telefoonlijn of via ADSL of via Telenet.

#### **Printer**

Deze bestaan in heel veel kleuren en geuren. Een opdeling volgens afdrukprincipe:

- Matrix printers: een serie fijne naaldjes drukken een lint tegen het papier waardoor ze een laagje inkt tegen het papier kloppen. Ze gebruiken meestal kettingpapier. Deze zijn een beetje verouderd, maar worden soms nog gebuikt omdat ze bijvoorbeeld doordrukpapier kunnen gebruiken. (Denk aan het carbon papier.)
- Inktjet printers: inkt wordt via heel kleine gaatjes op het papier gespoten. Dit zijn stille printers, maken kwaliteitsvolle afdrukken, maar een druppeltje water doet achteraf de inkt terug uitlopen.
- Laser printers: toner (zwart poeder) wordt op het papier gebakken op plaatsen die het laserlicht afgebakend heeft. De afdruk is heel kwaliteitsvol. Deze printers zijn nog altijd vrij duur.
- Thermische printers: een zwarte folie wordt gebakken op het papier. De afdruk is heel kwaliteitsvol, maar kan door zonlicht of warmte snel verbleken.

Een opdeling volgens kleur:

- zwart-wit: alle printers kunnen drukken in zwart-wit, zij het via een lint, inkt cartridges, zwarte toner, zwarte folie.
- kleuren: er bestaan linten in kleuren, inkt cartridges met aparte kleuren of met de verschillende kleuren in 1 cartridge, of met verschillende kleuren toner.

De gebruikte kleuren zijn cyaan, geel, magenta en zwart. Een opdeling volgens aansluiting:

- serieel: via een kabel waar de bits 1 per 1 voorbij slenteren.
- parallel: via een kabel waar de bits parallel in groepjes doorkomen.
- USB: vervangt tegenwoordig de seriële en parallelle aansluitingen.
- netwerk: de printer kan een deel van het netwerk zijn zodat meerdere pc's een printer delen.

#### **Scanner**

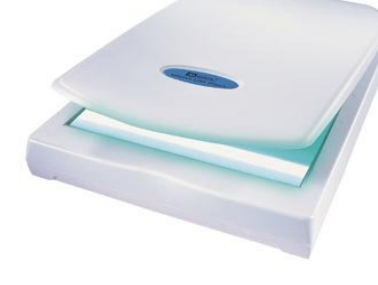

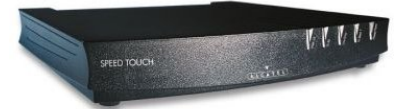

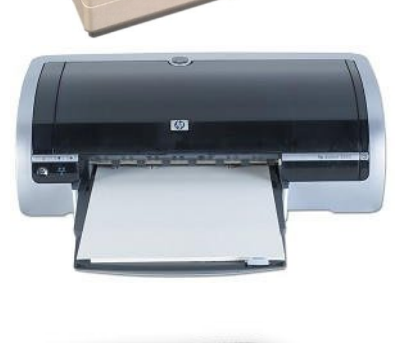

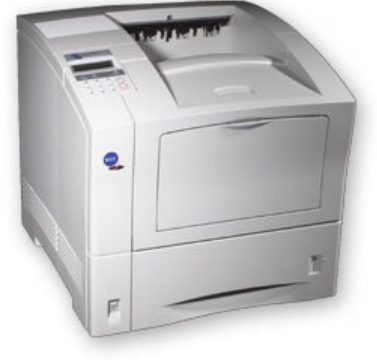

Meestal krijg je bij de aankoop van een scanner ook software (OCR) om teksten te herkennen om ze achteraf nog te kunnen bewerken.

De resolutie (aantal beeldpuntjes per inch) is een belangrijke instelfactor. Gebruik nooit een hogere resolutie dan waarvoor je het ingescande beeld achteraf gaat gebruiken.

Een hoge resolutie geeft uiteraard ook kanjers van bestanden...

### **Externe of verwisselbare harde schijf / CD / DVD**

Een nieuwe tendens is om grote opslagmedia ook extern te gebruiken en niet meer intern in te bouwen.

Verwisselbare media passen in een soort slede die gemakkelijk in en uit de pc kan geschoven worden. Dit is erg interessant indien vb. verschillende mensen gebruik maken van dezelfde pc, maar hun eigen programma's, data, enz. toch apart houden. Bijvoorbeeld: een verwisselbare harde schijf voor de papa en eentje voor de kinderen zodat ze niets kunnen verprutsen.

Externe media kunnen ook via een USB kabel verbonden worden met de computer. Dit is heel interessant om bijvoorbeeld snel heel veel extra opslagcapaciteit te hebben.

#### **Geheugenkaartlezer**

Is een apparaatje om verschillende soorten geheugenkaartjes te kunnen uitlezen.

Je kunt er geheugenkaartjes van je digitale fototoestel mee lezen of bijvoorbeeld de nieuwe digitale identiteitskaart. Dit laatste wordt nu gepromoot om kinderen te kunnen laten chatten op plaatsen waar alleen leeftijdsgenoten kunnen komen via hun identiteitskaart.

### **Webcam / digitale fotocamera of videocamera**

Een webcams is een kleine camera die je op je pc aansluit. Als je met iemand wilt communiceren, dan kan die persoon je ook zien via de webcam.

Digitale fotocamera's en videocamera's maken dus foto's en video's die je op je pc kunt downloaden om nog bij te werken of eventueel te ondertitelen.

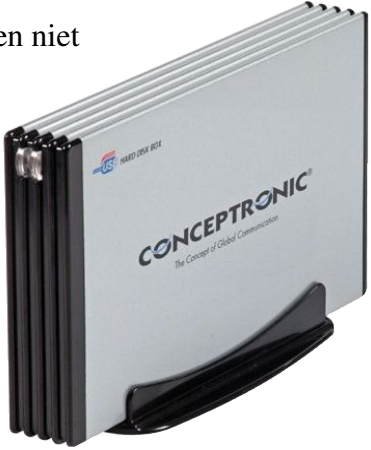

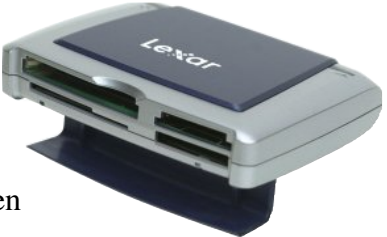

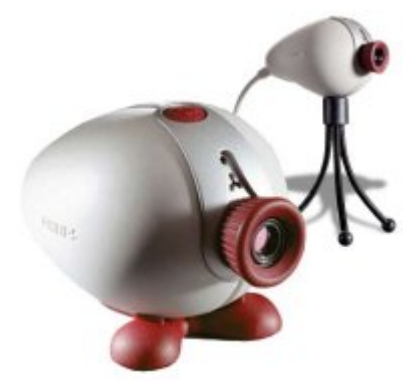

## **Basiskennis windows**

## **Bureaublad**

Op het bureaublad vinden we verschillende onderdelen terug:

- 1. Het bureaublad zelf in het midden. Dit kan men volledig naar believen inrichten.
- 2. De icoontjes links. Deze zijn 'shortcuts' naar applicaties, documenten, enz...
- 3. De taakbalk onderaan. Deze kan aan elke kant van het scherm geplaatst worden.

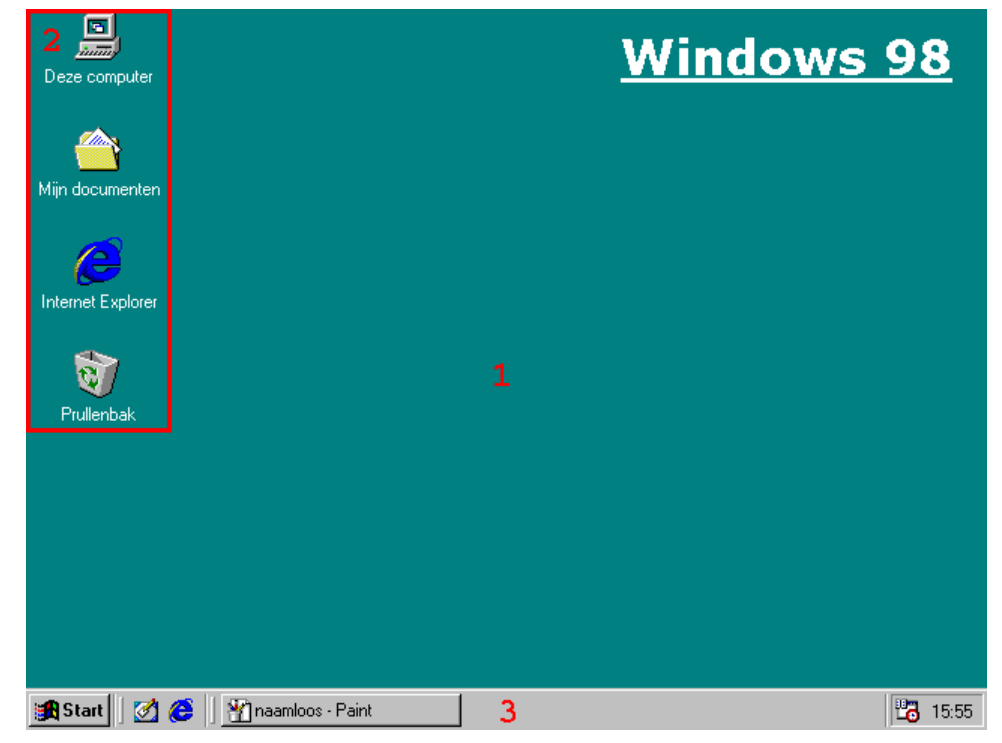

#### **Klikken**

Klikken is een veelgebruikte actie in windows.

Op de muis vinden we 2 of 3 knoppen waar we op kunnen klikken. De linker en de rechter muisknop wordt dikwijls gebruikt. Het wieltje dient om

te bladeren in lange documenten. Sommige programma's gebruiken het wieltje ook om op te klikken.

Soorten klikken:

- 1. links klikken: is even drukken op de linker muisknop
- 2. rechts klikken: is even drukken op de rechter muisknop
- 3. enkel klikken: is 1 x even klikken op een muisknop
- 4. dubbel klikken: is 2 x kort na elkaar klikken op een muisknop
- In onze cursus maken we de volgende afspraken:
- 1. klikken: hiermee bedoelen we enkel klikken met de linker muisknop
- 2. dubbel klikken: hiermee bedoelen we dubbel klikken met de linker muisknop
- 3. rechts klikken: hiermee bedoelen we enkel klikken met de rechter muisknop

We oefenen even... Als we klikken op het icoontje van de prullenbak, dan wordt dit icoontje geselecteerd. Als we daarentegen dubbel klikken op de prullenbak, dan wordt de prullenbak geopend. Er verschijnt dan een window met de eventuele inhoud ervan.

Rechts klikken op iets doen we meestal als we de eigenschappen ervan willen wijzigen.

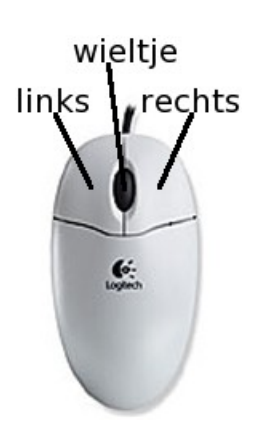

Voorbeeld 1: we klikken met de rechter muisknop op het vrije gedeelte van de taakbalk. Er verschijnt dan een menu, met als laatste menupunt eigenschappen van de taakbalk.

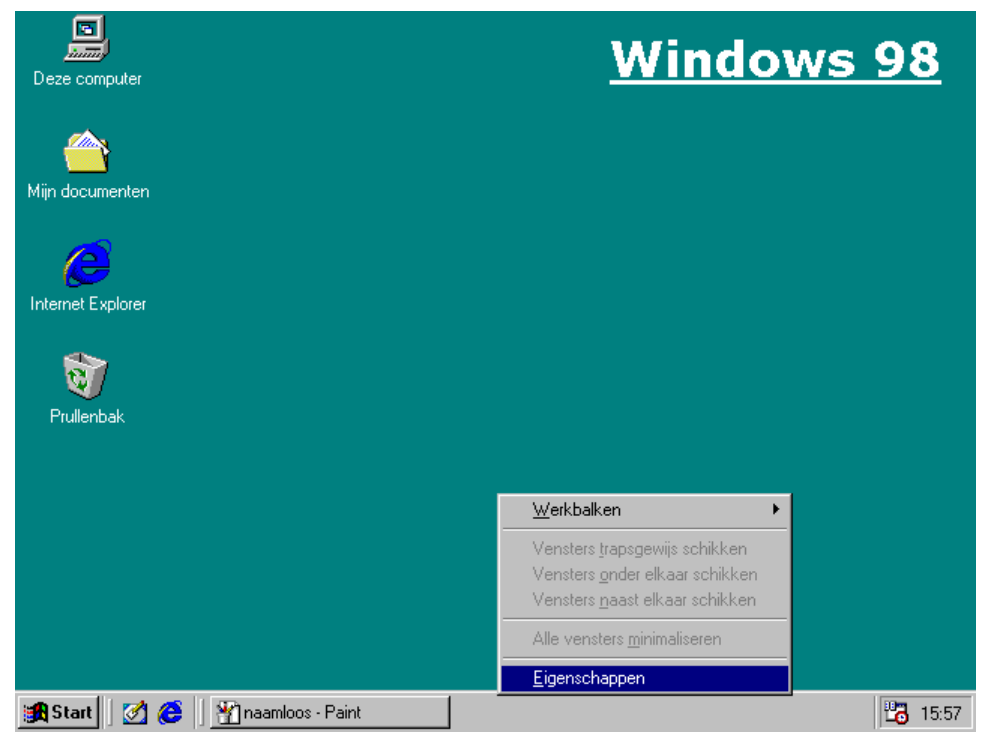

Als we 'eigenschappen' selecteren, dan krijgen we een window waar we de eigenschappen van de taakbalk kunnen wijzigen.

Plaats een vinkje bij 'automatisch verbergen' door in het kleine witte vierkantje ervoor te klikken. Als het vinkje er staat mag je op de OK-knop onderaan drukken.

Vanaf nu zal de taakbalk automatisch verdwijnen. Klik bijvoorbeeld ergens op het bureaublad en de taakbalk verdwijnt. Als je deze terug wilt zien, beweeg het muispijltje dan helemaal naar onder en de taakbalk komt dan even terug. Als je de taakbalk permanent terug wilt zien, herhaal dan vorige procedure, maar haal het vinkje dan gewoon terug weg.

Taakbalkopties | Programma's in het menu Start | राप <sup>家\*\*</sup> Uitvoeren Sound Re Afmelden. **k** | Afsluiten Wordpa  $\nabla$  Altijd op voorgrond Ⅳ Automatisch verbergen □ Kleine pictogrammen weergeven in het menu Start  $\nabla$  Klok weergeven  $0K$ Annuleren  $$ 

Eigenschappen voor Taakbalk

Voorbeeld 2: we willen een andere achtergrond op ons

bureaublad. Hiervoor gaan we de eigenschappen van het bureaublad aanpassen. Klik met de rechter muisknop ergens op het bureaublad.

 $7x$ 

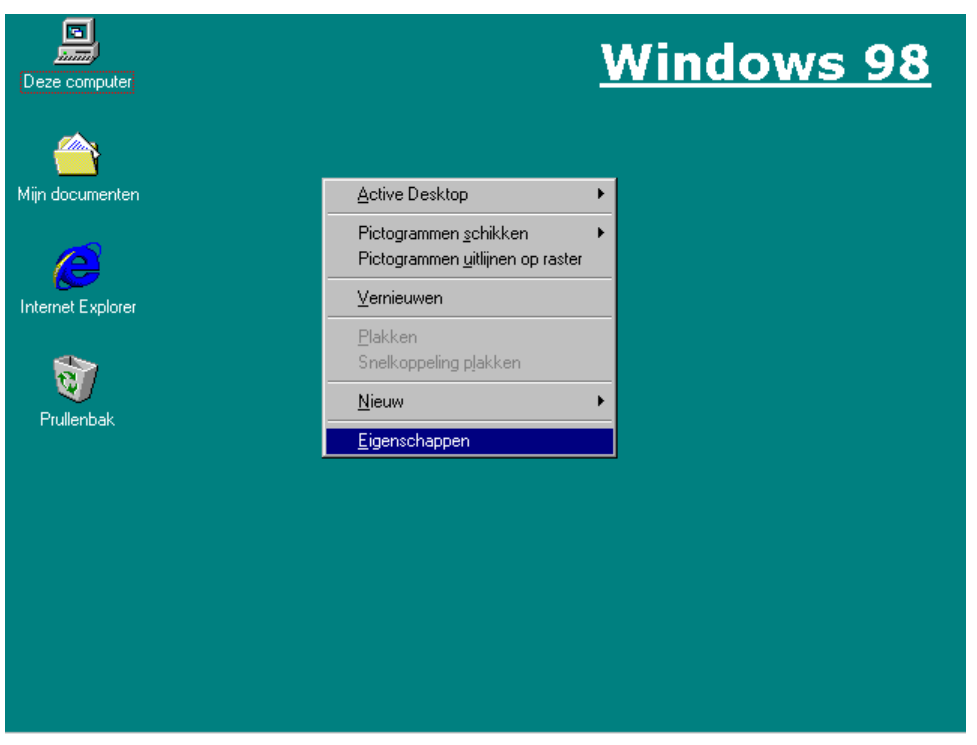

Er verschijnt nu ook weer een window met als laatste menupunt de eigenschappen van het bureaublad. Merk ook op dat er nu andere menupunten zijn dan bij de taakbalk.

Als we 'eigenschappen' selecteren, dan krijgen we een window waar we de eigenschappen van het bureau-blad kunnen wijzigen. Kies eerst een afbeelding voor de achtergrond (rode ovaal). De meeste afbeelding-en zijn klein, maar we kunnen ze meerdere keren naast elkaar weergeven. Kies hiervoor 'Naast elkaar' weergeven (rode cirkel).

Klik daarna op de OK-knop en het bureaublad wordt nu direct aangepast.

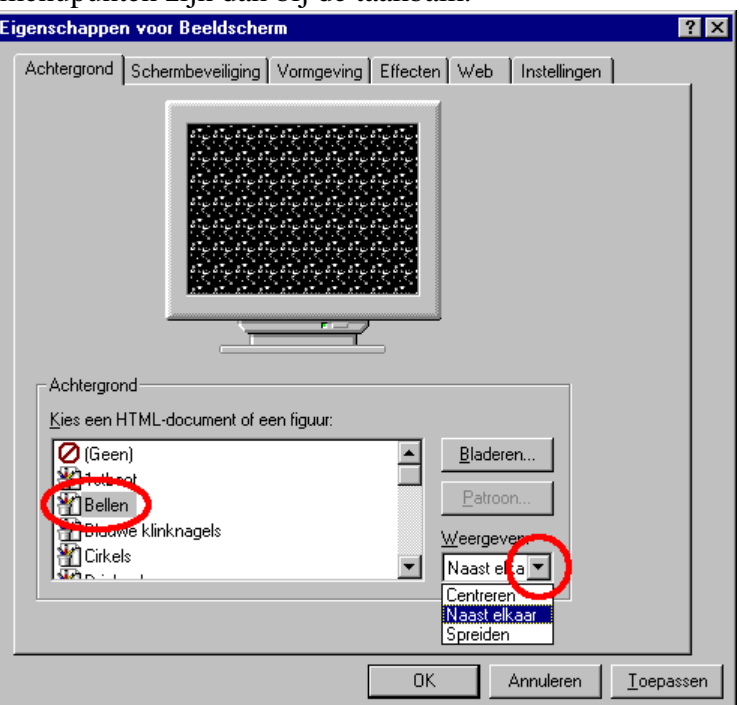

### **Start-menu**

Helemaal links in de taakbalk staat een knop met als opschrift 'Start'. Dit is de startknop. Als je op deze knop klikt dan krijg je een menu van waaruit je verschillende acties kunt ondernemen. Je sluit er bijvoorbeeld je computer mee af (Afsluiten...), je kunt de online help van windows raadplegen (Help), je kunt allerlei instellingen veranderen (Instellingen), de laatst bewerkte documenten vind je er terug (Documenten), het deel Programma's bevat dan weer een hoop programma's die op je computer staan.

Elk menu kan een submenu hebben, die op hun beurt weer sub-submenu's hebben, enz...

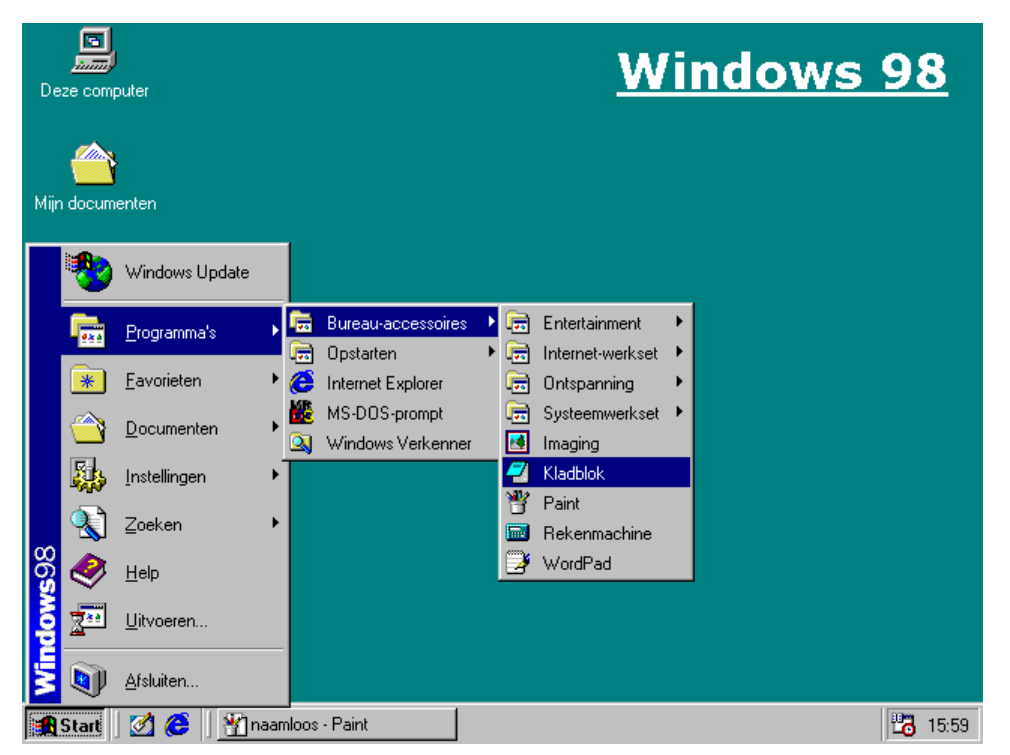

Deze menustructuur kan aangepast worden. We kunnen er items aan toevoegen of er uit verwijderen. Achteraf geïnstalleerde programma's plaatsen hier ook hun menu in.

### **Deze computer**

Als we op het icoontje van 'Deze computer' klikken, krijgen we een window met een structuur van wat onze computer allemaal heeft.

We zien bijvoorbeeld het diskette station (A:), de harde schijf (C:), de cd-rom (D:), eventuele printers, het configuratiescherm, enz...

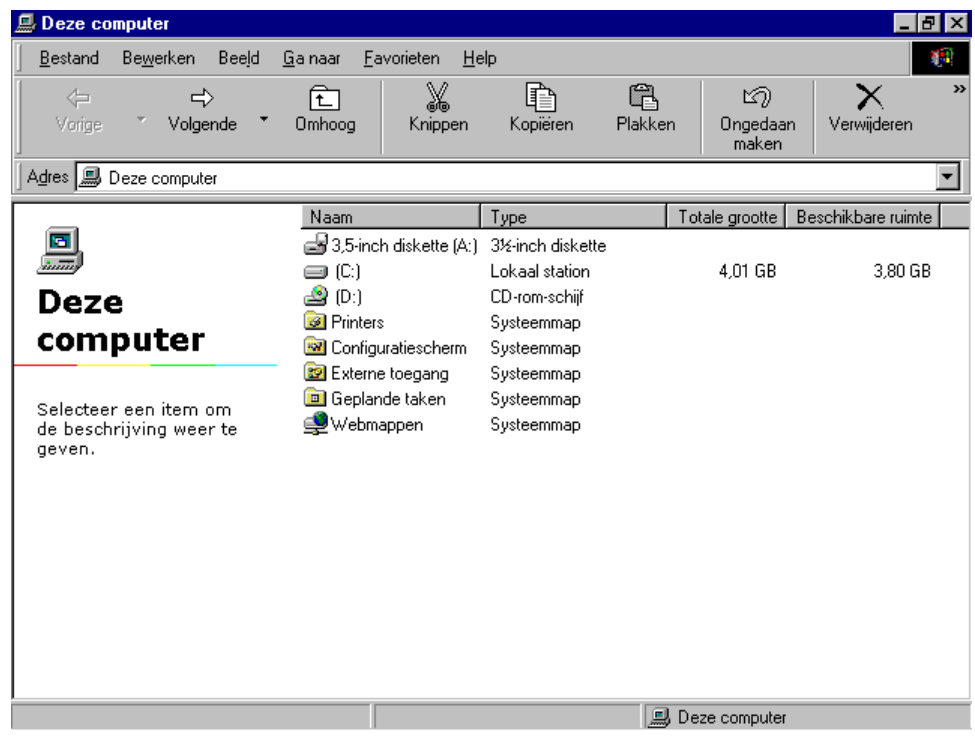

De weergave kan iconen weergeven, maar via het menu Beeld / Details kunnen we de details tonen. Om links de mappen in een boomstructuur weer te geven, selecteren we Beeld / Explorer-balk / Mappen. Als we nu nog het vinkje voor 'Als webpagina' weghalen, dan krijgen we een layout zoals in het volgende voorbeeld.

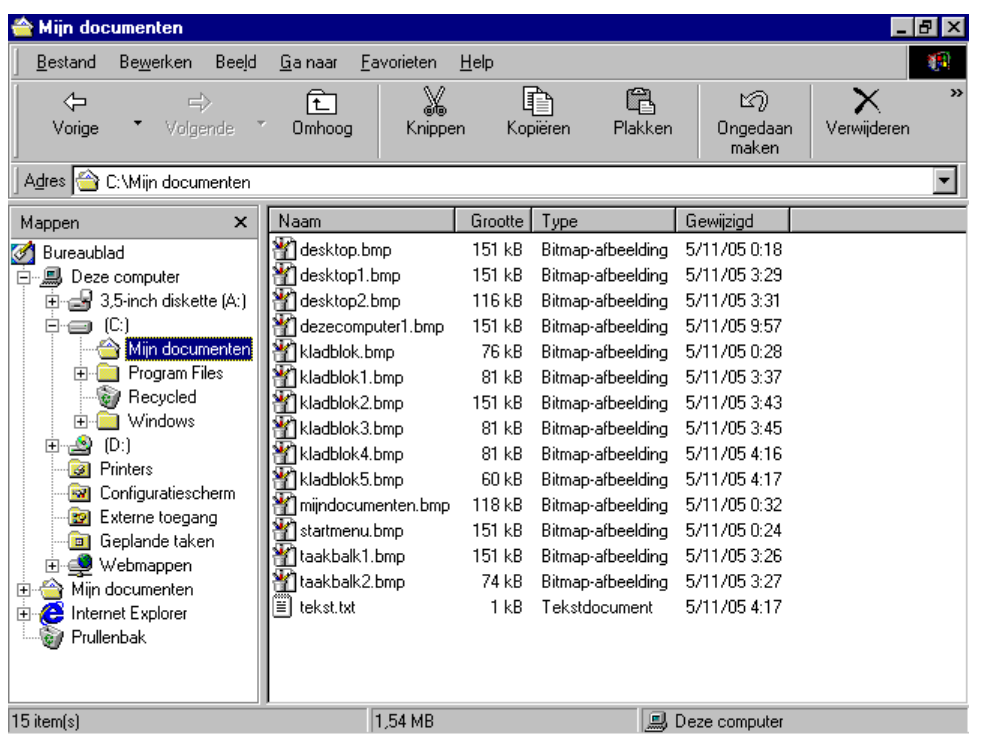

#### **Window: grootte aanpassen**

Van bijna elke window op ons scherm kunnen we de grootte aanpassen. We starten hiervoor het programma 'kladblok'. Klik op de Start-knop, selecteer Programma's / Bureau accessoires / Kladblok.

Het programma wordt actief en we tikken hier nu wat tekst in. Zorg ervoor dat je meer tekst in tikt dan op een regel past en dat je meer regels in tikt dan in de window passen.

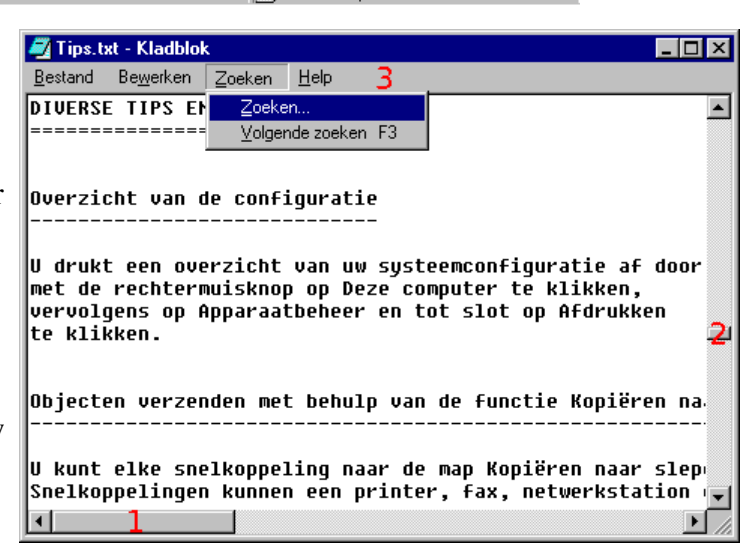

We zien onmiddellijk 3 grote dingen:

- 1. Onderaan verschijnt een schuifbalk waarmee we naar rechts of naar links kunnen schuiven. Ga hiervoor met het muispijltje op de schuifbalk staan, houd de linker muisknop ingedrukt en schuif de balk naar rechts of naar links.
- 2. Rechts verschijnt er ook een schuifbalk, maar nu kunnen we enkel naar beneden of naar boven schuiven.
- 3. Bovenaan het scherm zien we een menubalkje. Dit menu verschilt van programma tot programma. Om het te activeren klik je op één van de menupunten, waarna een keuzemenu zichtbaar wordt. Hierin kan je opnieuw een verdere keuze maken.

Er bestaan verschillende manieren om een window van grootte te veranderen.

- 1. Rechts bovenaan een window vinden we meestal 3 knopjes terug.
	- De linkerknop dient om een window te minimaliseren. De window verdwijnt van het bureaublad, maar kan teruggehaald worden door op de betreffende balk in de taakbalk te klikken.
	- De middenste knop dient om een window te maximaliseren. Deze neemt dan het volledige bureaublad in beslag. Als je een tweede keer hierop klikt, dan neemt het terug zijn oorspronkelijke grootte aan.
	- De rechterknop dient op het programma af te sluiten.
- 2. We kunnen ook de window een zelfgekozen grootte geven door aan de randen te trekken.
	- Door aan de verticale randen te trekken (links of rechts) kunnen we een window breder of smaller maken.
	- Door aan de horizontale randen te trekken (boven of onder) kunnen we een window groter of kleiner in de hoogte maken.
	- We kunnen de 2 vorige methoden in één keer toepassen door de rechter onder hoek bijvoorbeeld te verslepen.

In alle gevallen moeten we wel juist mikken en zorgen dat we een muispijltje hebben met aan beide uiteinden een pijltje.

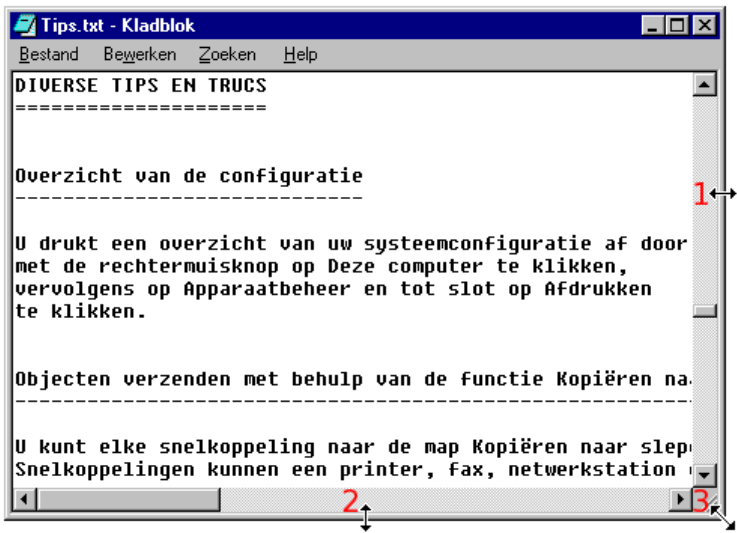

Het verslepen van de window, zonder de grootte te veranderen, kunnen we doen door het muispijltje in de blauwe balk bovenaan de window te brengen en dan met de linker muisknop ingedrukt te houden de window te verslepen.

### **Copiëren, knippen, plakken**

Een handigheidje in de meeste windows programma's is dat je kunt copiëren, knippen en plakken. Ter verduidelijking keren we even terug naar onze tekst die we ingetikt hebben in kladblok en kiezen we één bepaald woord dat we gaan copiëren en daarna plakken.

We gaan hiervoor met het muispijltje juist voor het gekozen woord staan, drukken de linker muisknop in en met de knop ingedrukt houdend bewegen we de muis naar rechts tot het hele woord in het blauw geselecteerd staat. Daarna drukt je op ctrl-c waardoor het geselecteerde woord naar een klembord gecopiëerd wordt. Nu verplaats je de cursor naar de plaats waar het gecopiëerde woord moet komen en druk dan op ctrl-v. Het woord verschijnt dan op deze plaats.

N.B. ctrl-c betekent dat je de control-toets (links onderaan op je toetsenbord) indrukt, deze ingedrukt houdt en dan op de c drukt. Hierna mag je beide toetsen terug loslaten.

Hetzelfde principe geldt dus ook voor ctrl-v, maar nu is het de v toets in plaats van de c toets.

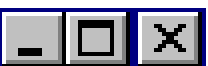

In het begin is het misschien moeilijk om deze toetsencombinaties te onthouden. Daarom kunnen we ook gebruik maken van het menu van kladblok. Selecteer eerst de tekst die je wilt copiëren zoals hierboven vermeld, kies dan 'Bewerken' uit het menu van kladblok en selecteer dan 'Kopiëren'. Dit heeft dezelfde functie als ctrl-c. 'Plakken' staat in het menu er net onder. Knippen is bijna hetzelfde als copiëren,

maar bij het knippen verdwijnt de oorspronkelijke tekst.

#### **Opslaan & openen**

De tekst die we net ingetikt hebben, kunnen we bewaren op de harde schijf om er later mee verder te werken.

Klik in het menu op 'Bestand' en daarna op 'Opslaan'

Er verschijnt nu een nieuwe window waar we kunnen opgeven in welke map we onze tekst willen bewaren en ook welke naam we er willen aangeven.

Standaard staat er bij ons 'Mijn

documenten' als map. De naam van het bestand kunnen we zelf kiezen. Vul deze

in het vakje 'Bestandsnaam' in en druk dan op de knop 'Opslaan'.

Indien we later willen verder werken aan onze tekst, dan kunnen we in kladblok terug op 'Bestand' in het menu klikken, maar nu kiezen we 'Openen'. We selecteren ons bestand en klikken daarna op de knop 'Openen'.

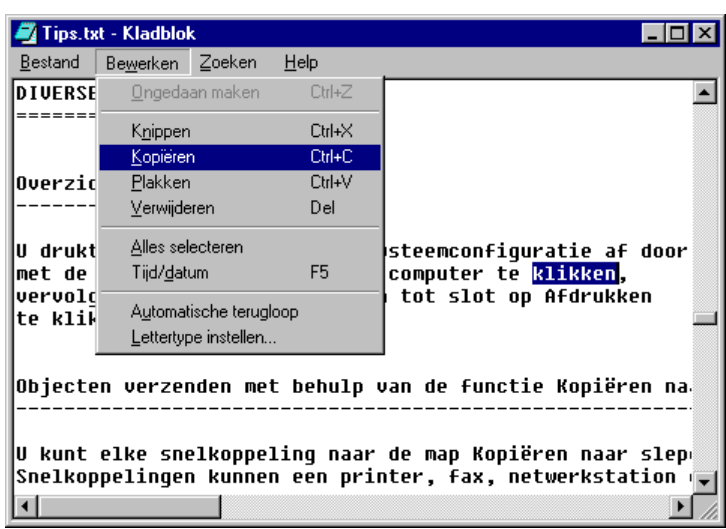

![](_page_14_Picture_475.jpeg)

![](_page_14_Picture_476.jpeg)

### **Mappen maken**

We hebben onze tekst bewaard in de map 'Mijn Documenten', maar in principe is dit niet zo'n goed idee. Indien we ooit windows moeten herinstalleren, dat is de kans groot dat we onze documenten kwijt zijn. Daarom gaan we een eigen mapje aanmaken om onze documenten in te stoppen. Open de verkenner (Start / Programma's / Windows Verkenner). In het linker paneel klik je op de C: schijf zodat deze blauw wordt. Uit het menu van de verkenner kies je nu Bestand / Nieuw / Map om een nieuwe map te maken.

![](_page_15_Figure_2.jpeg)

Als dit gebeurd is, dan zul je een nieuwe map moeten zien met de naam 'Nieuwe map'. Deze is in het blauw gemarkeerd en de cursor staat aan het einde van de naam te flikkeren. Dit duidt aan dat we onmiddellijk de naam ervan kunnen wijzigen.

![](_page_15_Picture_380.jpeg)

We kunnen nu de naam ervan wijzigen in onze eigen naam.

Indien de cursor niet meer achter de naam staat te flikkeren, dan kunnen we de naam van de map toch nog wijzigen door de map aan te duiden (erop klikken) zodat deze geselecteerd wordt en daarna of F2 te drukken of uit het menu Bestand / Naam wijzigen te selecteren of rechts te klikken op de map en daar 'Naam wijzigen' te kiezen. Je ziet: er zijn in windows meerdere wegen die tot hetzelfde leiden.

![](_page_16_Picture_304.jpeg)

### **Verslepen bestanden**

Nu we onze map aangemaakt hebben, kunnen we ons bestand daar naar toe slepen.

Zoek daarvoor eerst het bestand dat je wilt verslepen. In dit geval gaat het over bestand 'tekst.txt' in de map 'Mijn documenten'. Deze staat in het rechter paneel van de verkenner.

![](_page_16_Picture_305.jpeg)

Versleep nu dit bestand naar onze map die we net aangemaakt hebben.

Dit doe je door met de muis op het bestand te gaan staan, de linker muisknop in te drukken en ingedrukt houden en dan het bestand te verslepen naar de map in het linker paneel. Een lichte schadow met het icoontje van het bestand en de naam ervan volgen het muispijltje. Indien de naam van de map blauw wordt, mag je de muisknop loslaten.

Het bestand is nu verhuisd naar de nieuwe map. Dit kun je controleren door in de map te gaan kijken.

![](_page_17_Picture_3.jpeg)

### **Copiëren bestanden**

Stel dat we een document hebben gemaakt en dat we er een copie van willen maken. De gemakkelijkste manier om dat te doen is door het bestand te copiëren en te plakken met de verkenner.

![](_page_17_Picture_357.jpeg)

Zoek het bestand en duidt het aan door er op te klikken. De naam ervan wordt nu blauw. Kies nu op de knoppenbalk bovenaan de knop 'Kopiëren' en daarna de knop 'Plakken'.

![](_page_18_Picture_194.jpeg)

Het bestand werd nu gedupliceerd en kreeg de naam 'Kopie van xxx'. Nu kun je eventueel nog de naam ervan aanpassen.

Als je een bestand een andere naam geeft, is het van belang dat de juiste extensie gekozen wordt. Anders gaat windows het bestand misschien niet meer kunnen openen.

![](_page_18_Picture_195.jpeg)

#### **Bestanden wissen en terugtoveren**

Indien je bestanden probeert te wissen, gaat windows eerst confirmatie vragen.

Je krijgt dan een kleine window met de vraag of je wel zeker bent. Daarop moet je dan Ja of Neen op antwoorden.

Stel dat je per abuis ja antwoordde...

Je bestand is dan nog niet verloren. Het is gewoon in de prullenbak gegooid waar je het er nog kunt uithalen.

**Continued in the Continued State** 

Dubbelklik hiervoor op het icoontje van de prullenbak op het bureaublad en selecteer het bestand dat je terug wilt hebben door er op te klikken.

Daarna kies je uit het menu Bestand / Terugzetten waardoor het bestand terug op zijn oorspronkelijke plaats terecht komt.

Als je de prullenbak leegmaakt door in het menu ervan Bestand / Prullenbak leegmaken selecteert, dan zijn de bestanden die er in stonden voorgoed weg.

Je kunt het vergelijken met de vuilniskar van Diest die de inhoud van je prullenbak heeft meegenomen.

![](_page_19_Picture_9.jpeg)

**Contract Contract** 

![](_page_19_Picture_395.jpeg)

![](_page_19_Picture_11.jpeg)

Naam wijzigen

⊣

Grootte

 $1 kB$ 

#### **Configuratiescherm**

In het configuratiescherm staan een paar interessante dingen die we nog even kunnen bekijken om het leven wat gemakkelijker te maken. We geraken er door in het Start menu Instellingen / Configuratiescherm te kiezen.

![](_page_20_Picture_2.jpeg)

#### **Datum & tijd**

Met het icoontje 'Datum en tijd' kunnen we de juiste datum en tijd instellen.

![](_page_20_Figure_5.jpeg)

### **Muis**

Hier kun je de instellingen voor de muis aanpassen. Indien je linkshandig bent, kun je hier de functie van linker- en rechterknop wisselen

De snelheid van het dubbelklikken kan hier ook ingesteld worden. Om het te testen kun je dan op het doosje rechtsonder dubbelklikken.

![](_page_21_Picture_180.jpeg)

#### **Toetsenbord**

Ook het toetsenbord kun je instellen. Als je windows installeert, geef je dat normaal gezien op, maar je kan het achteraf dus ook nog wijzigen.

![](_page_21_Picture_181.jpeg)